# Powiąż reprezentanta z firmą

Dzięki usłudze powiążesz się z podmiotem jako osoba fizyczna lub prawna, żeby:

- dokonywać zgłoszeń celnych,
- wysyłać zgłoszenia INTRASTAT,
- wysyłać komunikaty potwierdzające odbiór wyrobów akcyzowych,
- wysyłać deklaracje akcyzowe,
- wysyłać, aktualizować, uzupełniać lub potwierdzać zgłoszenia w systemie monitorowania drogowego i kolejowego przewozu towarów w imieniu podmiotu,
- zarządzać sprawami i dokumentami podmiotu,
- sprawdzać powiązania podmiotu z jego pracownikami/pełnomocnikami oraz podmiotami reprezentującymi.

#### Jeżeli jesteś:

- właścicielem lub współwłaścicielem podmiotu, lub
- osobą, która posiada upoważnienie do reprezentowania, lub
- pracownikiem podmiotu

możesz powiązać się z podmiotem w zakresie zgodnym z posiadanym upoważnieniem.

# Usługa krok po kroku

Aby powiązać siebie lub inną osobę z firmą przygotuj:

- numer IDSISC lub NIP firmy,
- numer IDSISC reprezentanta,
- upoważnienie chyba, że:
- <sup>o</sup> jesteś właścicielem lub osobą uprawnioną do samodzielnej reprezentacji firmy, lub
- <sup>o</sup> złożyłeś wcześniej upoważnienie przy rejestracji firmy na PUESC, lub
- <sup>o</sup> masz zarejestrowane na PUESC upoważnienie (przygotuj jego numer),
- dowód uiszczenia opłaty skarbowej od złożonego upoważnienia, o ile nie został wcześniej dostarczony,
- jeżeli upoważnienie jest od podmiotu zagranicznego, dokumenty z których wynika prawo do reprezentowania firmy przez osobę, która podpisała upoważnienie (o ile nie zostały dostarczone w trakcie rejestracji podmiotu).

Jeżeli upoważnienie jest wymagane, przekaż jego oryginał wraz z dowodem uiszczenia opłaty skarbowej do Izby Administracji Skarbowej w Poznaniu – więcej dowiesz się w sekcji Co powinieneś wiedzieć.

#### Pamiętaj – musisz podpisać wniosek w sposób określony w KROKU 2.

## KROK WSTĘPNY

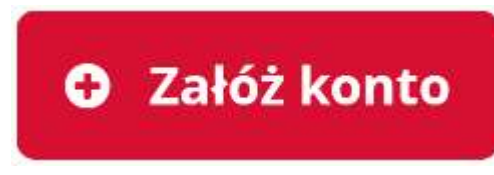

Załóż konto na PUESC – jeśli jeszcze

tego nie zrobiłeś.

#### Uwaga! Wybierz "ROZSZERZONY ZAKRES UPRAWNIEŃ".

1. Podczas rejestracji w zakładce "CEL REJESTRACJI" wybierz opcję:

"Chcę powiązać się z firmą, żeby wysyłać:

- zgłoszenia celne,
- Intrastat,
- deklaracje akcyzowe,
- zgłoszenia SENT,
- $-e$ -DD.
- wnioski i inne dokumenty."

Podpisz wniosek rejestracyjny. Jeśli wyślesz niepodpisany wniosek, będziesz musiał osobiście potwierdzić swoją tożsamość.

2. Zarejestruj firmę – jeśli nie jest zarejestrowana. Sprawdź, jak to zrobić w usłudze Zarejestruj firmę - uzyskaj numer EORI.

Uwaga! Jeżeli w ramach wniosku chcesz dodać się do firmy jako osoba reprezentująca ją, żeby wysyłać zgłoszenia do systemów:

- AIS-Import, AIS-ICS, AES, NCTS2, eBT, CDS, WIT, REX, INF firma musi być zarejestrowana w obszarze cło i mieć nadany numer EORI,
- AIS-INTRASAT firma musi być zarejestrowana w obszarze INTRASTAT,
- SENT firma musi być zarejestrowana w obszarze MONITOROWANIE PRZEWOZU,
- EMCS PL 2 firma musi być zarejestrowana w obszarze AKCYZA.

Możesz sprawdzić, czy firma jest zarejestrowana – skorzystaj z wyszukiwarki podmiotów udostępnionej w usłudze Sprawdź, czy firma jest zarejestrowana.

Jeżeli dane firmy już zarejestrowanej na PUESC są nieaktualne, skorzystaj z usługi Zmień lub usuń dane firmy.

KROK 0

Zaloguj się Zaloguj się na PUESC

KROK 1

Wypełnij formularz WPE0001

- 1. Wybierz na PUESC formularz WPE0001 Rejestracja aktualizacja reprezentacji firmy [SZPROT]
- 2. Wypełnij formularz. Skorzystaj z podpowiedzi przypisanych do niektórych pól formularza – znajdziesz je, klikając w ikonę  $(\text{przycisk})$  ...".
- 3. Zakończ i utwórz dokument (formularz) i przejdź do zakładki

#### Mój pulpit | Do wysyłki i robocze | Dokumenty do wysyłki

KROK 2

#### Podpisz wniosek

w zakładce

## Mój pulpit | Do wysyłki i robocze | Dokumenty do wysyłki

Możesz to zrobić na 3 sposoby:

- 1. kwalifikowanym podpisem elektronicznym,
- 2. podpisem zaufanym składanym za pomocą profilu zaufanego lub,
- 3. zaawansowanym podpisem elektornicznym weryfikowanym za pomocą certyfikatu celnego.

KROK 3

Wyślij wniosek

W zakładce

## Mój pulpit | Do wysyłki i robocze | Dokumenty do wysyłki

zaznacz i wyślij formularz.

KROK 4

## Odbierz UPO

Przejdź do zakładki

## Mój pulpit | Moje sprawy i dokumenty | Dokumenty

i sprawdź, czy otrzymałeś UPO (Urzędowe Poświadczenie Odbioru).

UPO potwierdza, że złożyłeś deklarację w formie elektronicznej i możesz zapłacić zadeklarowany podatek tradycyjnym przelewem. Wysłana przez ciebie deklaracja będzie weryfikowana w systemie.

Dopóki nie obsłużymy twojego wniosku sprawa w zakładce

#### Mój pulpit | Moje sprawy i dokumenty | Sprawy

będzie miała status "w toku".

#### UWAGA! Wysłany przez ciebie wniosek będzie weryfikowany w systemie. Może to potrwać kilka dni.

KROK 5

Odbierz potwierdzenie rejestracji reprezentacji w SISC

W zakładce

## Mój pulpit | Moje sprawy i dokumenty | Dokumenty

sprawdź, czy otrzymałeś dokument "Potwierdzenie rejestracji reprezentacji w SISC", który potwierdza pozytywne rozpatrzenie wniosku.

UWAGA! Potwierdzenie rejestracji reprezentacji w SISC otrzymasz dopiero po zakończeniu obsługi wniosku przez prowadzącego.

Jeżeli wniosek nie może zostać obsłużony przez prowadzącego sprawę, w zakładce

## Mój pulpit | Moje sprawy i dokumenty | Dokumenty

pojawi się dokument "Informacja o konieczności uzupełnienia braków". Zapoznaj się z nim - zaznacz go i wybierz "Podgląd Dokumentu", a następnie zakładkę "Podgląd Załączników". Dostarcz brakujące dokumenty zgodnie z treścią pisma.

Sprawa nie zostanie zakończona pozytywnie do czasu uzupełnienia braków formalnych we wniosku.

# Co powinieneś wiedzieć

Usługa jest dostępna tylko elektronicznie i służy do zarejestrowania powiązania reprezentanta z podmiotem.

Po powiązaniu się z podmiotem uzyskasz możliwość składania komunikatów do systemów celnych, akcyzowych i podatkowych (SENT) oraz składania dokumentów i załączników w imieniu podmiotu.

Ponadto, będziesz mógł zarządzać danymi podmiotu np.:

- zaktualizować dane podmiotu,
- sprawdzić kto i w jakim zakresie jest powiązany z podmiotem,
- dowiązywać, zmieniać lub usuwać powiązania podmiotu z reprezentantami,
- mieć dostęp do wszystkich dokumentów przesyłanych przez różnych reprezentantów,
- sprawdzać rozliczenia finansowe.

## Jeśli jesteś upoważniony

Jeżeli o rejestrację reprezentacji występujesz jako osoba, która została upoważniona, musisz dołączyć do wniosku skan upoważnienia, z którego wynika zakres twoich uprawnień oraz skan potwierdzenia uiszczenia opłaty skarbowej. Nie dotyczy to osób uprawnionych do reprezentowania podmiotu z mocy prawa, np. właściciela, prokurenta samoistnego, prezesa zarządu czy członka zarządu uprawnionego do samodzielnej reprezentacji w KRS.

Jeżeli upoważnienie jest wymagane, przekaż oryginał pełnomocnictwa wraz z dowodem uiszczenia opłaty skarbowej do Izby Administracji Skarbowej w Poznaniu.

Możesz to zrobić poprzez:

 przekazanie upoważnienia elektronicznego, podpisanego elektronicznie przez mocodawcę lub uwierzytelnione elektronicznie przez adwokata,

radcę prawnego, doradcę podatkowego, notariusza lub przez osobę uprawnioną przez przedsiębiorcę posiadającego pozwolenie na AEO lub uproszczenia celne, korzystając z usługi Zarządzaj sprawami i dokumentami,

 przesłanie pełnomocnictwa elektronicznego, podpisanego elektronicznie przez mocodawcę lub uwierzytelnione elektronicznie przez adwokata, radcę prawnego, doradcę podatkowego, notariusza lub przez osobę uprawnioną przez przedsiębiorcę posiadającego pozwolenie na AEO lub uproszczenia celne, na adres:

pelnomocnictwo@mf.gov.pl

- złożenie dokumentu w oddziale celnym, urzędzie celno-skarbowym lub delegaturze urzędu celno-skarbowego,
- przesłanie dokumentów pocztą tradycyjną na adres:

Izba Administracji Skarbowej w Poznaniu

Wydział Centralna Rejestracja

ul. Smoluchowskiego 1

60-179 Poznań